# SP Widget Users' Manual

| 1. Disclaimer notice                      |
|-------------------------------------------|
| 2. Product intro                          |
| <b>3. System requirements</b>             |
| <b>4. Introduction</b>                    |
| <b>4.1 Activating SP Widget</b>           |
| <b>Illustration 4.1</b>                   |
| <b>4.2 Browser interface</b>              |
| <b>Illustration 4.2</b>                   |
| 4.3 SP Widget browser functions7          |
| <b>Illustration 4.3.1</b>                 |
| <b>Illustration 4.3.2</b>                 |
| <b>Illustration 4.3.3</b>                 |
| <b>Illustration 4.3.4</b>                 |
| <b>Illustration 4.3.5</b>                 |
| <b>Illustration 4.3.6</b>                 |
| <b>Illustration 4.3.7</b> 10              |
| Illustration 4.3.8                        |
| <b>Illustration 4.3.9</b>                 |
| <b>Illustration 4.3.10</b> 11             |
| Illustration 4.2.11                       |
| Illustration 4.2.12                       |
| 5. My documents backup function explained |
| <b>Illustration 5.1</b>                   |
| Illustration 5.2                          |
| Illustration 5.314                        |
| Illustration 5.415                        |
| 6. Folder backup function explained15     |
| Illustration 6.115                        |
| Illustration 6.2                          |
| Illustration 6.316                        |
| Illustration 6.4                          |
| Illustration 6.517                        |
| Illustration 6.6                          |
| Illustration 6.7                          |
| Illustration 6.8                          |
| 7. Data encryption function explained19   |
| Illustration 7.1                          |
| Illustration 7.3                          |
| Illustration 7.4                          |
| Illustration 7.5                          |
| 8. My favorites backup function explained |
| Illustration 8.1                          |
| 9. Email backup function explained        |
| Illustration 9.1                          |
| Illustration 9.2                          |
| Illustration 9.3                          |

#### Contents

| Illustration 9.4               |    |
|--------------------------------|----|
| 10. PC-lock function explained |    |
| Illustration 10.1              |    |
| Illustration 10.2              |    |
| Illustration 10.3              |    |
| 11. Norton software download   |    |
| Illustration 11.1              |    |
| 12. USB flash drive info       |    |
| Illustration 12.1              | 27 |
| 13. About Silicon Power        |    |
| Illustration 13.1              |    |
| 14. Software update            |    |
| Illustration 14.1              |    |
| 15. Language selection         |    |
| Illustration 15.1              |    |

#### 1. Intellectual Property & Copy Rights

The Silicon Power's SP Widget Users' Manual is to provide information and service to users. All contents (including but not limited to text, illustrations, videos, other forms of information, etc.) are the intellectual property rights of Silicon Power and their respective owners. All contents are protected by copy right and intellectual property right legislations. Silicon Power reserves all rights and without the written consent of Silicon Power, all contents must not be distributed or duplicated in any form or way.

#### **Disclaimer Notice**

This software service is provided "as is" and is free of charge. The software service does not provide guarantee of any form. Silicon Power shall not be liable for the use of this software service that has resulted in damage in any form (software data loss, hardware failure, etc.) nor shall Silicon Power be held liable for damages that occurred directly, indirectly or accidentally.

Silicon Power reserves the right to edit this users' manual at anytime without prior notice!

#### 2. Product intro

SP Widget can provide Silicon Power USB flash devices with practical applications and functionality. Most importantly, secure your personal data with data encryption capability.

With SP Widget, your Silicon Power USB flash drive storage device will be equipped with the following functions:

- Synchronized backup of "My document" folder or other designated folder(s)
- Backup folders to Silicon Power portable storage device and protected by data encryption
- Restore and backup Internet Explorer's "My Favorites"
- Restore and backup Outlook and Outlook Express emails
- Password, time designation, USB flash drive PC-Lock functionalities

#### 3. System requirements

- Operating system: Microsoft Windows 7 / XP / Vista
- CPU: Intel Pentium III or faster
- System memory: 1GB or more
- Hard drive space: 12 MB or more
- USB connection
- Internet browser software: Internet Explorer V5.0 or later
- Email software: Microsoft Outlook 2000(V9.0) / Microsoft Outlook Express V5.0 or later
- Download link: <u>http://www.silicon-power.com/support/support\_download.php</u>

#### 4. Introduction 4.1 Activating SP Widget

To activate SP Widget, you must first plug in a Silicon Power USB flash drive to your PC's USB connection. Once plugged in, double click on "My Computer" to access the computer's file explorer and the installed Silicon Power USB flash drive should appear as one of the drives with a letter designation, such as E: or F:; please copy SP-Widget.exe to the Silicon Power USB flash drive and double click on it as shown in Illustration 4.1.

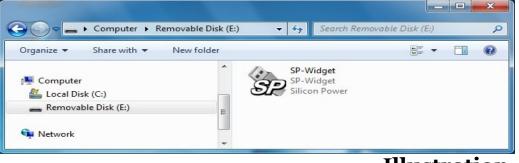

#### **Illustration 4.1**

When you use another computer, you must retain the SP-Widget.exe file to continue to use the application and its functions.

#### 4.2 Browser interface

SP-Widget will show the following page upon every startup

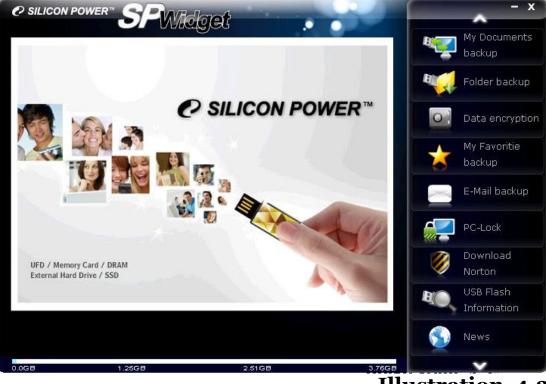

**Illustration 4.2** 

## **4.3 SP Widget browser function explained** Click on **"My Documents" Backup**, to initiate "My Document" folder

synchronization backup functionality, shown in illustration 4.3.1.

| View             | M. Desuments           | Cine (MC)  | <b>T</b> '     | D-t-                  |          | backup      |
|------------------|------------------------|------------|----------------|-----------------------|----------|-------------|
| Hard             | My Documents           | Size(MB)   | Time           | Date                  |          |             |
| Disk             | Documents and Settings | 0.06       | 00:00          | 2009/12/15            | B        | Folder bac  |
| -                | My Pictures            | 0.02       | 18:54          | 2009/04/02            |          | , oldor bde |
| USB              | □ → 我已接收的檔案            | 0.00       | 13:51<br>17:33 | 2008/10/06 2008/10/07 |          |             |
| Driver           |                        | 0.04       | 17:33          | 2008/10/07            | 0        | Data encr   |
|                  | My Music               | 0.00       | 18:54          | 2009/04/02            |          |             |
| Action           | Lowrhoads              | 0.00       | 12.22          | 2009/11/18            |          | My Favorit  |
| Folder           |                        |            |                |                       |          | backup      |
| rescan<br>Delete |                        |            |                |                       |          | E-Mail bac  |
| folder<br>View   |                        |            |                |                       |          | PC-Lock     |
| Folder           |                        |            |                |                       |          | Download    |
|                  |                        |            |                |                       | <b>X</b> | Norton      |
|                  |                        |            |                |                       |          | USB Flash   |
|                  |                        | -          |                | -                     |          | Informatio  |
| s s              | ync or backup "My c    | locuments" |                |                       | 5        | News        |

Click on **"Folder backup**", to designate folder(s) for backup and synchronization functions, shown in illustration 4.3.2.

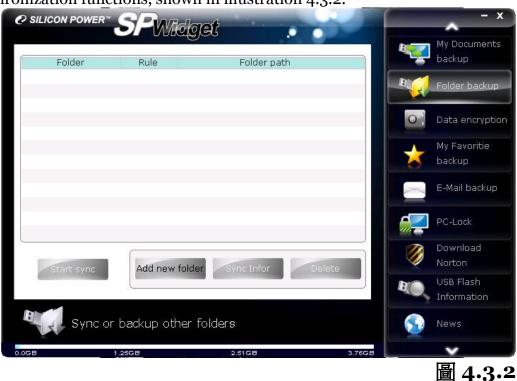

Click on **"Data encryption"** and place folders into the USB flash rive for data encryption as shown in illustration 4.3.3.

| O SILICON I | POWER" <b>SF</b> | Widget                |           |          | - x                      |
|-------------|------------------|-----------------------|-----------|----------|--------------------------|
|             | Folder           | Folder                | path      |          | My Documents<br>backup   |
|             |                  |                       |           | BUCC .   | Folder backup            |
|             |                  |                       |           | 0        | Data encryption          |
|             |                  |                       |           | *        | My Favoritie<br>backup   |
|             |                  |                       |           |          | E-Mail backup            |
|             |                  |                       |           |          | PC-Lock                  |
| Enrypt      | tion             | ption Add new folder  | Delete    |          | Download<br>Norton       |
|             |                  |                       | _         | RO,      | USB Flash<br>Information |
| O           | Copy and end     | ypting your data into | USB Flash | <b>S</b> | News                     |
| 0.0GB       | 1.25GB           | 2.51GB                | 3.76      | 38       | v                        |

#### Illustration 4.3.3

Click on **"My Favorites" Backup** to restore and backup my favorites as shown in illustration 4.3.4.

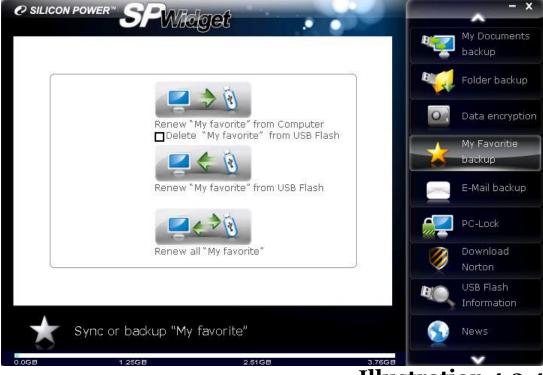

#### **Illustration 4.3.4**

Click on **"Email backup**" to restore and backup Outlook/Outlook Express emails as shown in illustration 4.3.5.

| © silicon power" SPW | datet                              | - x                      |
|----------------------|------------------------------------|--------------------------|
|                      | নিবিদ 🍾 🕐 🖉                        | My Documents<br>backup   |
|                      |                                    | Folder backup            |
|                      |                                    | Data encryption          |
|                      |                                    | My Favoritie<br>backup   |
| Outlook              | Outlook Express                    | E-Mail backup            |
|                      |                                    | PC-Lock                  |
|                      |                                    | Download<br>Norton       |
|                      |                                    | USB Flash<br>Information |
| Sync or backup "O    | utlook / Outlook expre <b>ss</b> " | News                     |
| 0.0GB 1.25GB         | 2.51GB 3.764                       |                          |

**Illustration 4.3.5** Click on **"PC-lock"** and it will provide "password", "time designation" and "USB flash drive" PC-Lock functionalities to protect your computer, shown in illustration 4.3.6.

| e silico | DN POWER SPU    | Vidget                  |                  |        | - x                      |
|----------|-----------------|-------------------------|------------------|--------|--------------------------|
|          | Hour            | Minute                  |                  |        | My Documents backup      |
|          | Protecting tim  |                         | Decription code  |        | 📢 Folder backup          |
|          | 01:00           |                         | Code confirm     |        | Data encryption          |
|          |                 |                         |                  |        | My Favoritie<br>backup   |
|          | Show messag     | e                       |                  |        | E-Mail backup            |
| PC-      | Lock Running    |                         |                  |        | PC-Lock                  |
|          |                 |                         | 1                |        | Ø Download<br>Norton     |
| 2        | Start PC-Lock   |                         | Add picture      | Ð      | USB Flash<br>Information |
|          | Lock your Compi | uter by p <b>ass</b> wo | ord, time or USB | Flash. | News                     |
| 0.0GB    | 1.25GB          | 2.51                    | GB               | 3.76GB | ~                        |

**Illustration 4.3.6** 

Click on **"Download Norton software"** to get your free 60-day trial version of Norton Internet Security 2010, shown in illustration 4.3.7.

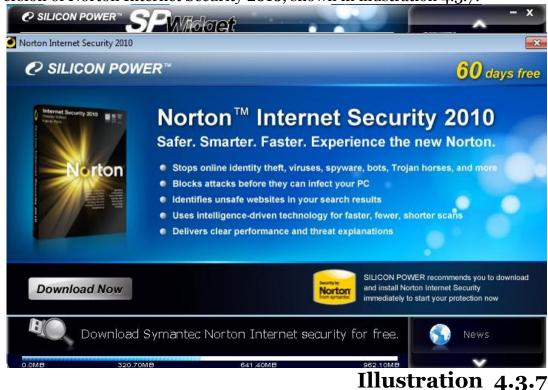

Click on **"USB flash drive info"** to acquire detail information on your Silicon Power USB flash drive as shown in illustration 4.3.8.

| <ul> <li>USB Flash information</li> </ul>   |               | backup          |
|---------------------------------------------|---------------|-----------------|
| Device name                                 | silicon-power |                 |
| Device Size                                 | 3848.46MB     | Folder ba       |
| Device Serial No.                           | 0000000000012 |                 |
| Volume name                                 | SP-TEST       |                 |
|                                             |               | 💛 📕 🞑 Data enci |
| <ul> <li>SP Widget Information —</li> </ul> |               | M. Follow       |
| Total space                                 | 3848.46MB     | My Favori       |
| Space available                             | 3797.11MB     | backup          |
| Total space used                            | 51.35MB       |                 |
| My Documents size                           |               | 📃 🖂 E-Mail ba   |
| Last synchronization date                   |               |                 |
| My folder Size                              |               |                 |
| Last synchronization date                   |               |                 |
| My favorite size                            |               | PC-Lock         |
| Last synchronization date                   |               |                 |
| Outlook express Size                        |               | 🛛 📝 Download    |
| Last synchronization date                   |               | Norton          |
| Outlook size                                |               | Norcon          |
| Last synchronization date                   |               | USB Flash       |
|                                             |               | Informatio      |
|                                             |               |                 |

#### **Illustration 4.3.8**

Click on **"About Silicon Power"** to acquire more Silicon Power news and the latest product information as shown in illustration 4.3.9.

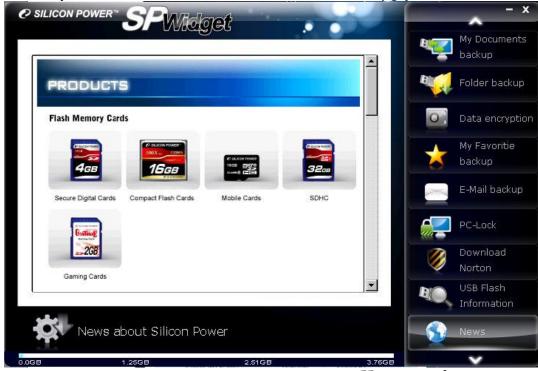

#### **Illustration 4.3.9**

Click on **"Software update**" to download the latest SP Widget, SP Widget User Manual and other Silicon Power software, shown in illustration 4.3.10.

|                        | Widget         |          | 1      |             | - >           |
|------------------------|----------------|----------|--------|-------------|---------------|
|                        |                |          |        | Rect        | Folder backup |
| SP Widget No new       | version availa |          |        | 0           | Data encrypti |
| Software name          | Version        | Size(KB) |        |             | My Favoritie  |
| SP-Widget.EXE          | 1.01           | 12143    |        |             |               |
| SP-Widget-Manual-C.pdf | 1.00           | 918      |        |             | backup        |
|                        |                |          |        |             | E-Mail backup |
|                        |                |          |        |             | PC-Lock       |
|                        |                |          |        |             | Download      |
|                        |                |          |        | No. 1       | Norton        |
|                        |                |          |        |             | USB Flash     |
|                        |                |          |        |             | Information   |
| Load News              |                |          |        | 5           | News          |
| Update SP Wie          | dget / User Ma | nua      |        | - <b>\$</b> | Download      |
| GB 1.25GB              |                | 2.51GB   | 3.76GB |             | ×             |

Illustration 4.3.10

Click on **"Language preference"** to choose the language that best suits you, shown in illustration 4.2.11.

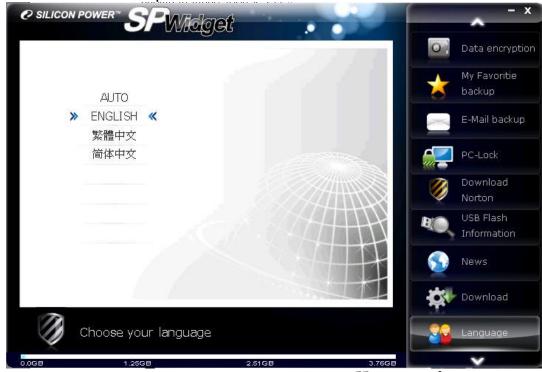

#### Illustration 4.2.11

The SP-Widget browser has a indicator meter on current storage status, shown in illustration 4.2.12.

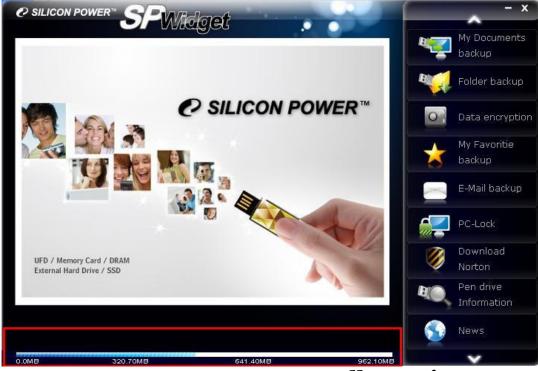

#### Illustration 4.2.12

**5. My documents backup explained** Click on "**My Documents**" **backup**, it will begin scanning for the system's current designated "My Documents" folder as show in illustration 5.1.

| € SILICON        | rower" SPWIdget                 | - ×               |
|------------------|---------------------------------|-------------------|
|                  |                                 | My Documents      |
| View             | My Documents Size(MB) Time Date | backup            |
| Hard<br>Disk     |                                 | Folder backup     |
| USB<br>Driver    |                                 | O Data encryption |
| Action           |                                 | My Favoritie      |
| Folder<br>rescan | Loading My Documents            | obackup           |
|                  |                                 | 📃 E-Mail backup   |
| Delete<br>folder | ·                               |                   |
| View             |                                 | PC-Lock           |
| Folder           |                                 | Download          |
|                  |                                 | Vorton            |
|                  |                                 | Pen drive         |
|                  |                                 | Information       |
| B                | Sync or backup "My documents"   | S News            |
| 0.0MB            | 320.70MB 641.40MB 962.10MB      | ~                 |

#### **Illustration 5.1**

Once the system has been scanned, it will display your current contents in "My Documents" as shown in illustration 5.2.

| 🕑 SILICO                   | n power" SPWid     | get                      |                        | -                                |          | - x                      |
|----------------------------|--------------------|--------------------------|------------------------|----------------------------------|----------|--------------------------|
| View -                     |                    |                          |                        |                                  |          | My Documents<br>backup   |
| Hard<br>Disk               | My Documents       | Size(MB)<br>3.48<br>0.00 | Time<br>10:29<br>14:26 | Date<br>2009/12/15<br>2009/10/28 | B        | Folder backup            |
| USB<br>Driver              | I My Pictures      | 3.48                     | 17:51                  | 2009/12/01                       | 0        | Data encryptior          |
| Action<br>Folder           |                    |                          |                        |                                  |          | My Favoritie<br>backup   |
| rescan<br>Delete<br>folder |                    |                          |                        |                                  |          | E-Mail backup            |
| View<br>Folder             |                    |                          |                        |                                  |          | PC-Lock                  |
| Poller                     |                    | 7 4 3                    |                        |                                  | Ø        | Download<br>Norton       |
|                            |                    |                          |                        |                                  | RO       | Pen drive<br>Information |
| H                          | Sync or backup "My | documents"               |                        |                                  | <b>S</b> | News                     |
| 0.0MB                      | 320.70MB           | 641.40ME                 |                        | 962.1                            |          | v                        |

#### **Illustration 5.2**

The displayed contents will allow you to tick and select the desired folder to backup. It will show you the data size of the folder for reference comparison with your current USB flash drive's available storage capacity. If you backup capacity exceeds the available storage capacity, the indicator below will appear as full. In this case, please re-select your backup files to suit the remaining storage capacity. Available storage capacity indicator is merely an estimated value that represents current stored data and selected to be stored data (excluding duplicated data). Please refer to illustration 5.3.

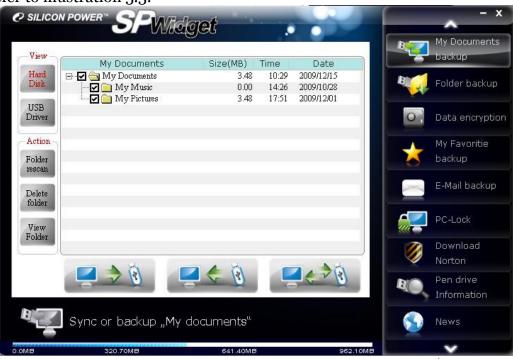

#### **Illustration 5.3**

At the bottom of the contents section, there are three options: 1. Backup from PC to USB flash drive, 2. Backup from USB flash drive to PC and 3. Synchronization backup between USB flash drive and PC

Please note, options 1 and 2 will overwrite existing files with the same name regardless of current or older file dates. Option 3 will overwrite older files with new ones as shown in illustration 5.4.

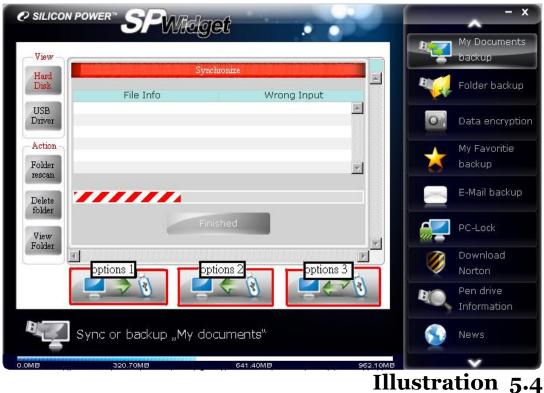

## **6. Folder backup function explained** Click on "Folder backup" as shown in illustration 6.1

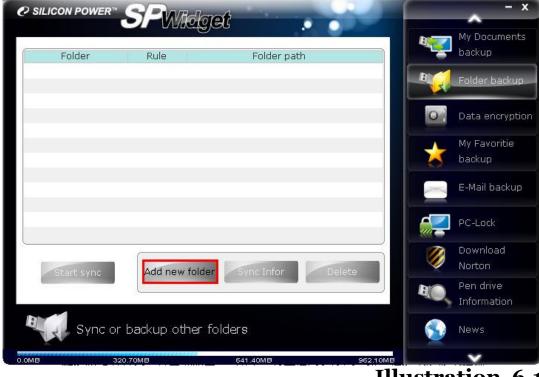

Click on "Add new folder" as shown in illustration 6.2 and three options will be offered: 1. Backup from PC to USB flash drive, 2. Backup from USB flash drive to PC and 3. Synchronization backup between USB flash drive and PC Please note, options 1 and 2 will overwrite existing files with the same name regardless of current or older file dates. Option 3 will overwrite older files with new ones as shown in illustration 5.4.

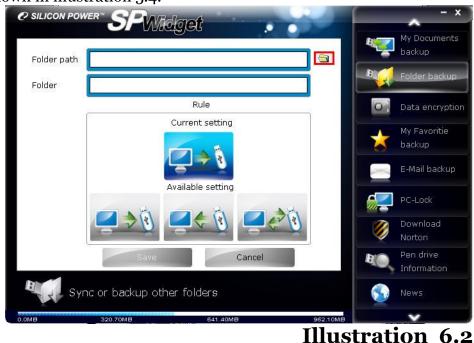

# Click on the folder icon (outlined in red) shown in illustration 6.2 to show folder options. From there, you can designate folder(s) to backup, shown in illustration 6.3.

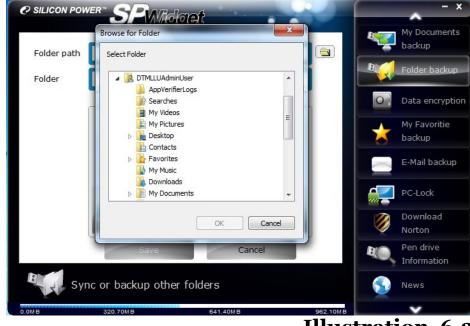

#### **Illustration 6.3**

Once selected the designated folder, click on "OK" to begin backup as shown in illustration 6.4.

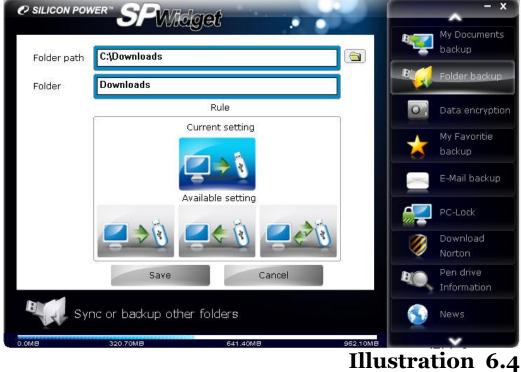

You can modify the folder name to the same folder name on the USB flash drive and then choose the synchronize backup function by clicking on OK as shown in illustration 6.5

| € SILICON POWER™ | SPINE          | ach            |          | - x             |
|------------------|----------------|----------------|----------|-----------------|
|                  | <b>O</b> rvine |                |          | My Documents    |
| Folder           | Rule           | Folder path    |          | 🚽 backup        |
| Downloads        | 🦨 C:           | \Downloads     |          | Folder backup   |
|                  |                |                | 0        | Data encryption |
|                  |                |                |          | My Favoritie    |
|                  |                |                |          | backup          |
|                  |                |                |          | E-Mail backup   |
|                  |                |                |          | PC-Lock         |
| 205              |                |                |          | Download        |
| Start sync       | Add new fol    | der Sync Infor | Delete   | Norton          |
|                  |                |                | B        | Pen drive       |
|                  |                |                |          | Information     |
| Sync or          | backup other   | folders        |          | News            |
| 0.0MB 3:         | 20.70MB        | 641.40MB       | 962.10MB | ~               |

#### **Illustration 6.5**

Move the mouse pointer to the folder and left click on it. The folder should turn red and the options, synchronized data and delete folder should become functional as shown in illustration 6.6. As shown in illustration 6.2, clicking on "Synchronized data" allows you to reset synchronization settings. If you click on "Delete folder", the selected folder will be deleted.

| € SILICON POV | ver" <b>SP</b> Widg  | reft         |          |          | - x             |
|---------------|----------------------|--------------|----------|----------|-----------------|
|               | Unless.              |              |          | <b>B</b> | My Documents    |
| Folder        | Rule                 | Folder path  |          |          | backup          |
| Downloads     |                      | ownloads     |          | B        | Folder backup   |
|               |                      |              |          | 0        | Data encryption |
|               |                      |              |          |          | My Favoritie    |
|               |                      |              |          |          | backup          |
|               |                      |              |          |          | E-Mail backup   |
|               |                      |              |          |          | PC-Lock         |
| >             |                      |              |          |          | Download        |
| Start syr     | Add new folde        | r Sync Infor | Delete   |          | Norton          |
|               |                      |              |          | B        | Pen drive       |
|               |                      |              |          |          | Information     |
| Syl           | nc or backup other f | olders       |          | 9        | News            |
| 0.0МВ         | 320.70MB             | 641.40MB     | 962.10MB |          | ¥               |
|               |                      |              | Illus    | strati   | ion 6.6         |

Click on the "Data synchronization" option to reopen the synchronization settings management page. Click on "Delete folder" to delete the selected folder. Once you have selected a folder, the synchronization button will become functional as shown in illustration 6.7.

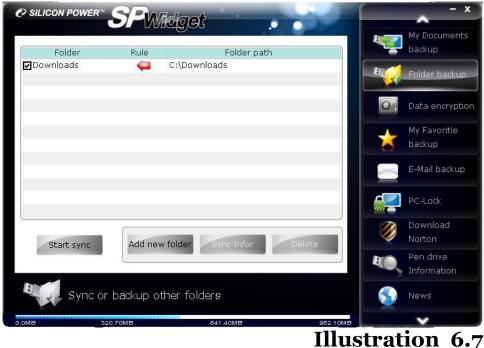

Click on the "Begin synchronization" button to begin synchronized data backup. When backup is done, click on the "Complete" button to finish the process as shown in illustration 6.8.

|            | ER" SPARE          | ant                     |        | - x                                      |
|------------|--------------------|-------------------------|--------|------------------------------------------|
| F          | er" <b>SP</b> Whel |                         |        | My Documents<br>backup                   |
| Downli     | File Info          | ynchronize<br>Wrong Inp | put    | Rectangle Folder backup                  |
|            | 110.1110           | mong mp                 |        | Data encryption                          |
|            |                    |                         |        | My Favoritie<br>backup                   |
|            |                    |                         |        | E-Mail backup                            |
|            |                    |                         |        |                                          |
|            |                    | inished                 |        | PC-Lock                                  |
| Ctort cupe |                    |                         | Delete | PC-Lock<br>PC-Lock<br>Download<br>Norton |
| Start sync |                    |                         | Delete | Download                                 |
| Disal      |                    | der Sync Infor          | Delete | Download<br>Norton<br>Pen drive          |

#### 7. Data encryption function explained

Click on **"Data encryption**" and click on the icon outlined in red to open folder browser window to select the folder for encryption as shown in illustration 7.1.

| € SILICON POWE                        | <sup>er"</sup> SPWidg | et . o                 |          | - ×                |
|---------------------------------------|-----------------------|------------------------|----------|--------------------|
| · · · · · · · · · · · · · · · · · · · |                       |                        | R.       | Y Documents backup |
|                                       |                       |                        | B        | 📢 Folder backup    |
| Folder path                           |                       |                        |          | Data encryption    |
|                                       |                       |                        |          | 🕒 My Favoritie     |
| Folder                                |                       |                        |          | 🕤 backup           |
|                                       |                       |                        |          | E-Mail backup      |
|                                       | Save                  | Cancel                 |          | PC-Lock            |
|                                       |                       |                        |          | 🕥 Download         |
|                                       |                       |                        |          | V Norton           |
|                                       |                       |                        | P        | Nen drive          |
|                                       |                       |                        |          |                    |
| Cop                                   | y and encrypting yo   | bur data into Pendrive | Ś        | News               |
| 0.0MB                                 | 320.70MB              | 641.40MB               | 962.10MB | ~                  |

| Folder path       C:\Downloads         Folder       Downloads         Folder       Downloads                                                                                                    | SILICON POV | ver" <b>SP</b> WIQ | loet                      |          | - x                    |
|----------------------------------------------------------------------------------------------------|-------------|--------------------|---------------------------|----------|------------------------|
| Folder path C:\Downloads   Folder Downloads   Save Cancel     Save Cancel     Download   Norton   Norton   Norton   Norton     Information                                                                                                    |             |                    |                           | -        | My Documents<br>backup |
| Folder Downloads<br>Save Cancel Cancel Converting Download Download Download Download Download Download Download Norton<br>Norton Download Download Dow |             |                    |                           |          | Folder backup          |
| Folder       Downloads         Save       Cancel         Save       Cancel         Oownload       Norton         Norton       Norton         Image: Save       Image: Save                                                                                                    | Folder path | C:\Downloads       |                           |          | O Data encryption      |
| Save       Cancel         Save       Cancel         Image: Download Signature       Image: Download Signature         Image: Download Signature       Norton         Image: Download Signature       Norton         Image: Download Signature       Norton         Image: Download Signature       Norton         Image: Download Signature       Image: Download Signature         Image: Download Signature       Norton         Image: Download Signature       Norton         Image: Download Signature       Image: Download Signature         Image: Download Signature       Norton         Image: Download Signature       Image: Download Signature         Image: Download Signature       Norton         Image: Download Signature       Image: Download Signature         Image: Download Signature       Image: Download Signature         Image: Download Signature       Image: Download Signature         Image: Download Signature       Image: Download Signature         Image: Download Signature       Image: Download Signature         Image: Download Signature       Image: Download Signature         Image: Download Signature       Image: Download Signature         Image: Download Signature       Image: Download Signature         Image: Download Signature                                                                                                    |             |                    |                           |          |                        |
| Save Cancel                                                                                                    | Folder      | Downloads          |                           |          | ackup backup           |
| Download<br>Norton<br>Pen drive<br>Information                                                                                                    |             |                    |                           |          | E-Mail backup          |
| Norton<br>Pen drive<br>Information                                                                                                    |             | Save               | Cancel                    |          | PC-Lock                |
| Pen drive<br>Information                                                                                                    |             |                    |                           |          | 꼙 Download             |
| Information                                                                                                    |             |                    |                           |          | V Norton               |
|                                                                                                    |             |                    |                           |          |                        |
| Copy and encrypting your data into Pendrive                                                                                                    |             |                    |                           |          | Information            |
|                                                                                                    | Co          | py and encrypting  | ) your data into Pendrive |          | 🕥 News                 |
| 0.0MB 320.70MB 641.40MB 962.10MB                                                                                                    | 0.0MB       | 320.70MB           | 641.40MB                  | 962.10MB | ~                      |

Select the folder you wish to add encryption to as shown illustration 7.2

#### **Illustration 7.2** Click on "Save" and left click on the folder (the selected folder will appear in red), the "Encryption" and "Decryption" buttons at the button should appear as

the "Encryption" and "Decryption" buttons at the button should appear as functional as shown in illustration 7.3.

| e silicon po |              | Widget           |               | 2        |      | - x                      |
|--------------|--------------|------------------|---------------|----------|------|--------------------------|
|              | Folder       |                  | older path    |          | B.   | My Documents<br>backup   |
| Downloads9   |              | C:\Downloads     |               |          | Bige | Folder backup            |
|              |              |                  |               |          | 0    | Data encryption          |
|              |              |                  |               |          | *    | My Favoritie<br>backup   |
|              |              |                  |               |          | K    | E-Mail backup            |
|              |              |                  |               |          |      | PC-Lock                  |
| Enryptic     | n Decry      | ption Add new fo | older Delet   | te       | Ø    | Download<br>Norton       |
|              |              |                  | _             |          | B.O. | Pen drive<br>Information |
| O c          | opy and encr | ypting your data | into Pendrive |          | 9    | News                     |
| 0.0MB        | 320.70MB     | 641.400          | MB            | 962.10MB |      | <b>V</b>                 |

When you click on "Encryption" button, a window will pop up prompting for a password and password hint. Enter your desired password and password hint and click on "Encryption" to begin encrypting data. Once set, the password is essential to access this data for decryption as shown in illustration 7.4.

|           | wer" <b>SP</b> Wik |                                 | E E | My Document                     |
|-----------|--------------------|---------------------------------|-----|---------------------------------|
|           | Folder             | Folder path                     |     | backup                          |
|           |                    |                                 |     | Folder backup                   |
|           | Enc                | ryption Password                | 0   | <u>Data</u> encrypti            |
| Password  |                    |                                 |     | My Favoritie                    |
|           | L                  |                                 | 🎽   | backup                          |
| Prompt    |                    |                                 |     | E-Mail backup                   |
|           |                    |                                 |     |                                 |
|           | Enryption          | Cancel                          | 2   | PC-Lock                         |
|           | Enryption          | Cancel                          |     | Download                        |
| Enryptior |                    | Cancel<br>Add new folder Delete |     | Download<br>Norton              |
| Enryption |                    |                                 |     | Download<br>Norton<br>Pen drive |
|           | Decryption         | Add new folder Delete           |     | Download<br>Norton              |
|           | Decryption         |                                 |     | Download<br>Norton<br>Pen drive |

Click on "Begin encryption" to encrypt the selected data. Once the encryption process has reached 100%, please click on the "Complete" button as shown in illustration 7.5.

|                             | Files encryption |        | backup                                                                                                    |
|-----------------------------|------------------|--------|----------------------------------------------------------------------------------------------------|
|                             | rues encryption  |        | <b>B</b> IG Folder                                                                                                    |
| File Info                   | Wrong            | Input  |                                                                                                    |
| cabsdk.exe.spe              | Done             |        |                                                                                                    |
| h2benchw.zip.spe            | Done             |        | O Data e                                                                                                    |
| HPUSBFW.zip.spe             | Done             |        |                                                                                                    |
| memtest86+-4.00.exe.zip.spe | Done             |        | 🔥 My Fav                                                                                                    |
| memtest86+-4.00.iso.zip.spe | Done             |        | Му гач                                                                                                    |
|                             | LOID             |        |                                                                                                    |
| MSCV-BCyberTrust.exe.spe    | Done<br>Tore     |        | E-Mail                                                                                                    |
| MSCV-BCyberTrust.exe.spe    | Done             |        | E-Mail                                                                                                    |
| MSCV-BCyberTrust.exe.spe    | Done             |        | E-Mail                                                                                                    |
| MSCV-BCyberTrust.exe.spe    | Done             |        | E-Mail                                                                                                    |
| MSCV-BCyberTrust.exe.spe    | Done             | Delete | Image: Second second second                                                                                                    |
| MSCV-BCyberTrust.exe.spe    | Done             |        | E-Mail<br>Compared<br>Compared |
| MSCV-BCyberTrust.exe.spe    | Done             |        | E-Mail<br>Controls<br>Controls |
| MSCV-BCyberTrust.exe.spe    | Done             | Delete | E-Mail                                                                                                    |

#### 8. My Favorites backup function explained

There three ways to backup "My Favorites":

Option 1: Backup "My Favorites" to my USB flash drive. Additional options will appear at the bottom (□Delete existing "My Favorites" files on the USB flash drive). If you wish to overwrite existing My Favorites data, please select that option.

Option 2: Restore My Favorites folder to a computer

Option 3: Synchronized My Favorites data between the USB flash drive and the computer

As shown in illustration 8.1.

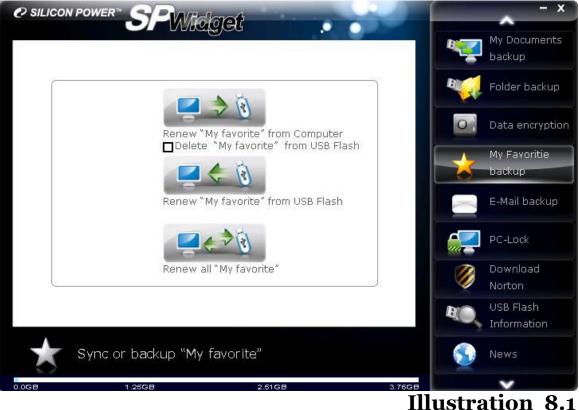

#### 9. Email backup function explained

Click on "Email backup" and two options should appear, option 1: Outlook and option 2: Outlook Express. Please select according to your email client as shown in illustration 9.1.

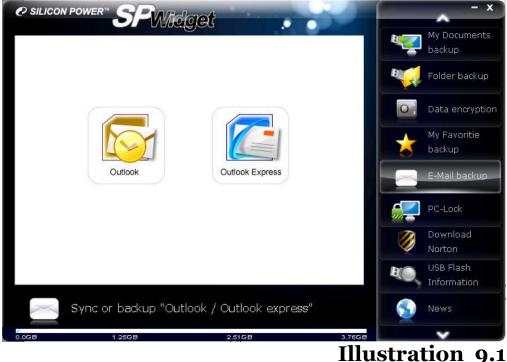

When you select "Outlook", three options will appear, option 1: "store" backed up data to USB flash drive, option 2: "Restore" backed up data to the computer (PC), option 3: "delete" backed up data on the USB flash drive as shown on illustration 9.2.

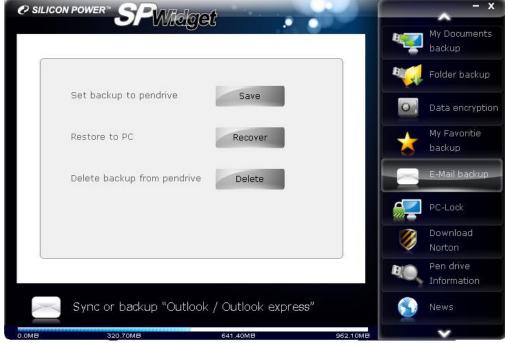

#### **Illustration 9.2**

Click on "Outlook Express" and it will allow you to backup, restore and delete Outlook Express accounts.

It will provide you with three options: option 1.: back up to the USB flash drive, option 2: restore backed up data to the computer (PC) and option 3.: "delete" backed up data on the USB flash drive as shown in illustration 9.3.

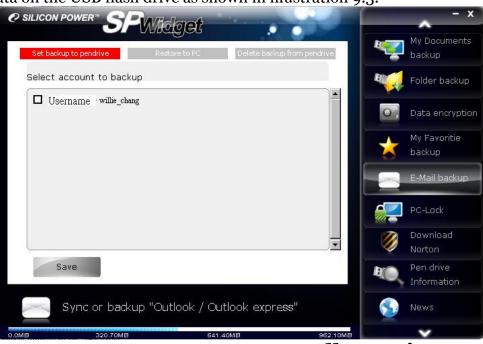

#### **Illustration 9.3**

Select the Outlook Express account you wish to backup and click on "save" to complete the backup process as shown in illustration 9.4.

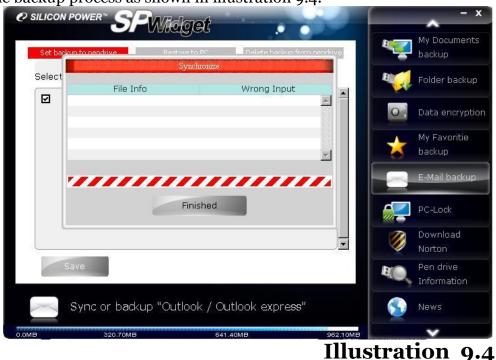

### 10. PC-Lock function explained

Click on **"PC-Lock"**, two slide-bars will appear and is adjustable to set PC-lock protection time (when set as 00:00, it will automatically change to 1:00). Click on "Show reminder notice" and it will display protection messages (default message is PC-Lock Running).

"Password" set will be to disable the PC-Lock. To disable it, you must enter the password twice in the password and confirm password column.

Click on "add new picture" to select the picture you wish to display when the computer (PC) is locked down. Illustration 10.1 shows what the browser looks like.

| e silicon power SPWidget                  | - x                 |
|-------------------------------------------|---------------------|
|                                           | My Documents        |
| Hour Minute ]                             | backup              |
| Protecting time                           | code Folder backup  |
| Code con                                  | irm Data encryption |
|                                           | My Favoritie        |
|                                           | backup              |
| Show message                              | E-Mail backup       |
| PC-Lock Running                           | PC-Lock             |
|                                           | Download            |
|                                           | Norton              |
| Start PC-Lock Add pictu                   |                     |
|                                           | Information         |
| Lock your Computer by password, time or U | SB Flash, 💽 News    |
| 0.0GB 1.25GB 2.51GB                       | 3.76GB              |
|                                           | Tillustnation 10    |

#### Illustration 10.1

Please note that PC-Lock offers three disable method types: 1<sup>st</sup> method: if a disable password has been set, enter the password to disable PC-Lock 2<sup>nd</sup> method: if the set protection time has been reached, PC-Lock will automatically disable 3<sup>rd</sup> method: Plug in the USB flash drive that was used to put the computer (PC) into the PC-Lock mode to disable the lock down

Users need only satisfy one of the three methods above to disable the PC-Lock function. To activate the PC-Lock function, you must click on "Start PC-Lock". A warning will follow to ensure no files on the USB flash drive is currently in use as shown in illustration 10.2.

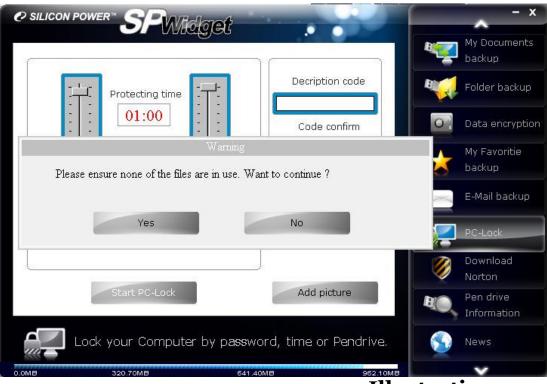

#### **Illustration 10.2**

Click on "Yes" and "Terminate PC-Lock" option will appear. Unplug the USB flash drive from the computer (PC) and PC-Lock will begin its protection mode as shown in illustration 10.3

| e silicon power SPWidget           |                  | - x                      |
|------------------------------------|------------------|--------------------------|
| Hour Minute                        |                  | My Documents<br>backup   |
| Protecting time                    | Decription code  | 두 Folder backup          |
| 01:00                              | Code confirm     | Data encryption          |
|                                    |                  | backup                   |
| Show message                       |                  | E-Mail backup            |
| PC-Lock Running                    |                  | PC-Lock<br>Download      |
| Start PC-Lock                      | Add picture      | USB Flash<br>Information |
| Lock your Computer by password, ti | me or USB Flash. | News                     |
| 0.068 1.2568 2.5168                | 3.76GB           | ×                        |

#### **Illustration 10.3**

#### 11. Norton software download

Click on **"Download Norton**", the following 60-day trial version of Norton Internet Security will appear. Click on "Download Now" to begin download Norton Internet Security 2010 as shown in illustration 11.1.

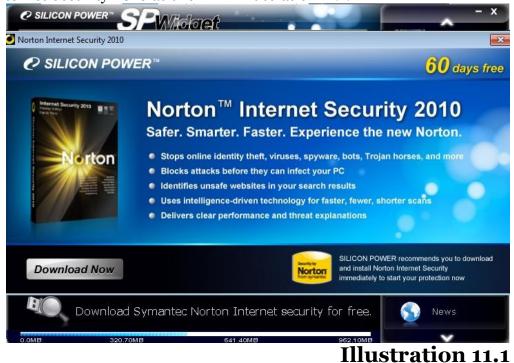

#### 12. USB flash drive info

Click on **"USB flash drive info"** to show detail info on the USB flash drive including synchronization settings as shown in illustration 12.1.

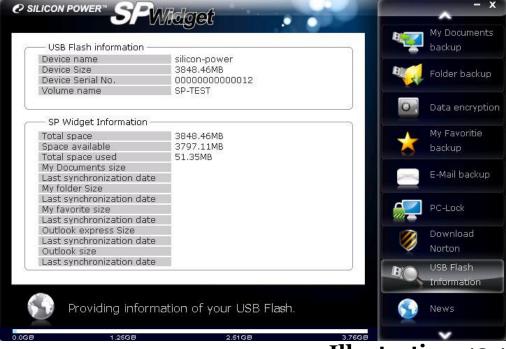

#### Illustration 12.1

#### 13. About Silicon Power

Click on **"About Silicon Power"** and it will be directed towards Silicon Power's official website. Users can click on all available products shown on the browser and acquire the latest Silicon Power news. Shown in illustration 13.1.

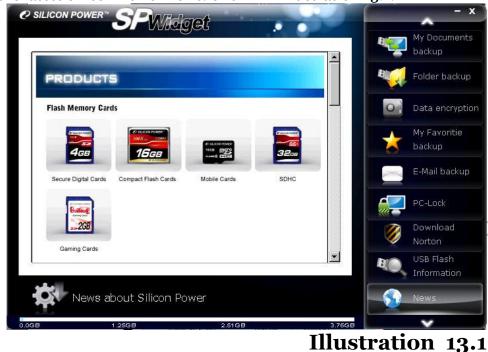

#### 14. Software update

Click on **"Software update"** and click on "download the latest software", if there is a new SP Widget version, an update selection will appear. Click on the red box on the right to select your download. Shown in illustration 14.1.

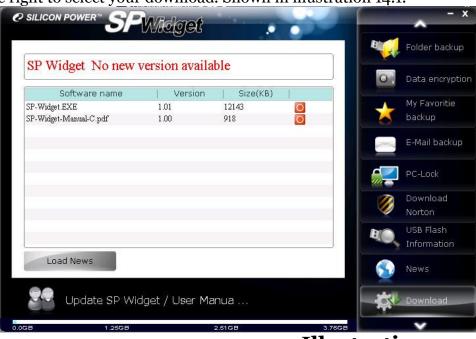

#### **Illustration 14.1**

#### 15. Language selection

**In the "Language selection**" menu, there are three languages to choose from including English, Traditional Chinese and Simplified Chinese. Selecting "Auto" allows for your operating system to decide the language used as shown in illustration 15.1.

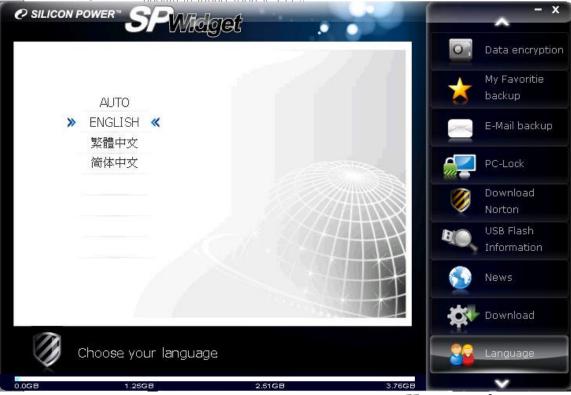

Illustration 15.1